附件 2:

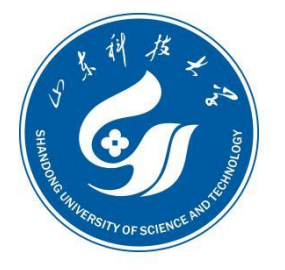

山东科技大学

SHANDONG UNIVERSITY OF SCIENCE AND TECHNOLOGY

## 山东科技大学人才引进报名系统 使用指南

山东科技大学人事处

2024 年 3 月

## 山东科技大学人才引进报名系统使用指南

1.注册登陆

1.1 人 才 引 进 报 名 系 统 网 址 : https://rsgl.sdust.edu.cn/recruit,在浏览器中输入网 址(建议使用谷歌浏览器),进入报名系统应聘报名界面。

点击"注册""我是新用户",输入手机号,通过获取验 证码登录,进入人才引进报名系统。

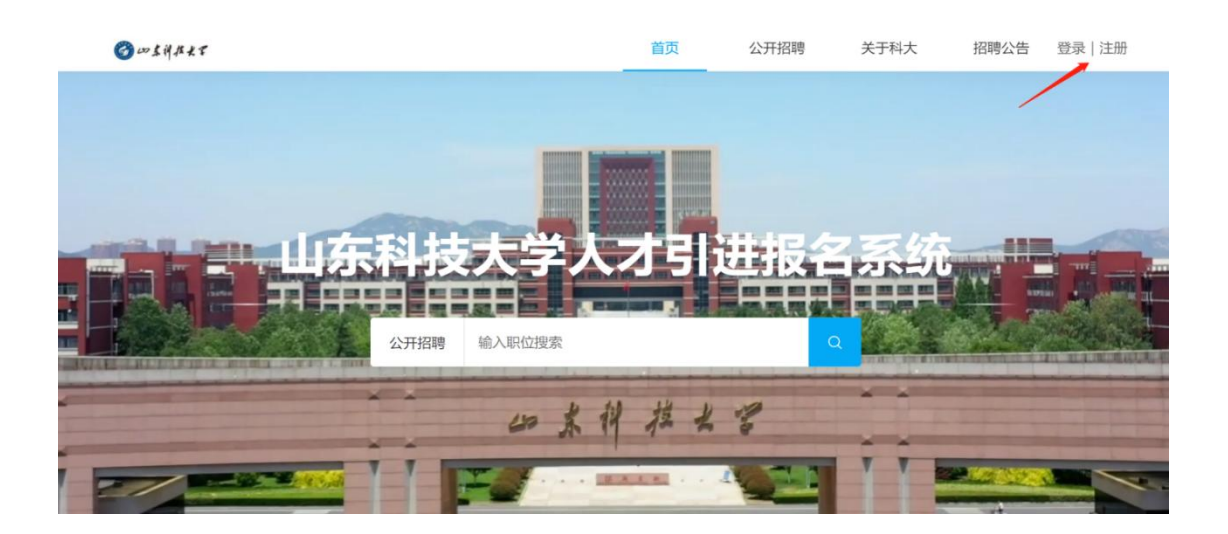

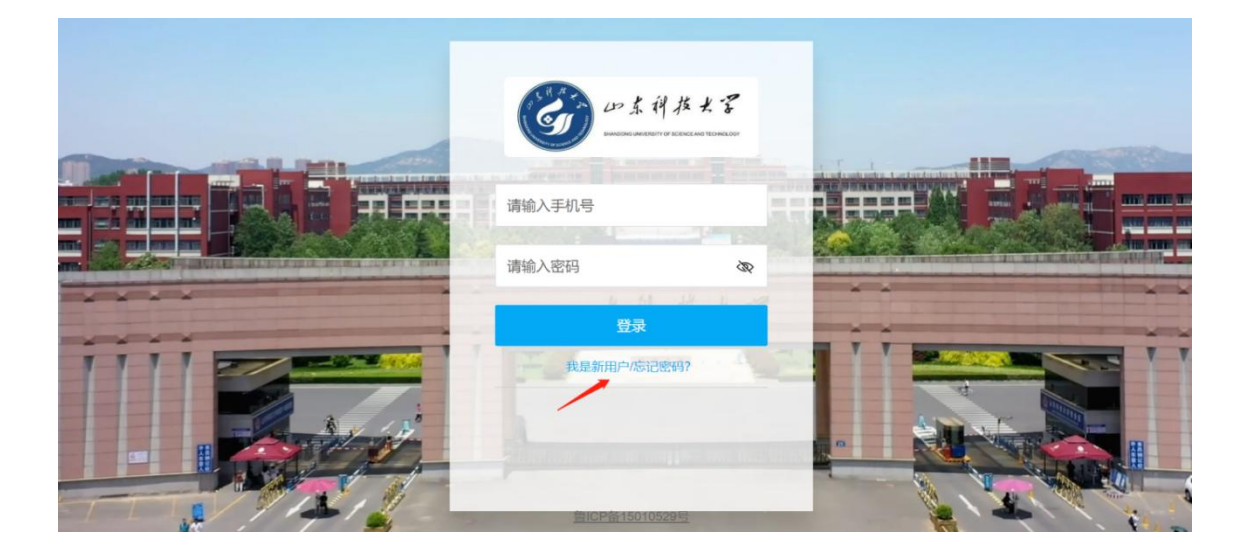

2.完善简历

2.1 点击右上角我的头像,在下拉选项中选择"我的简 历",填写简历信息。

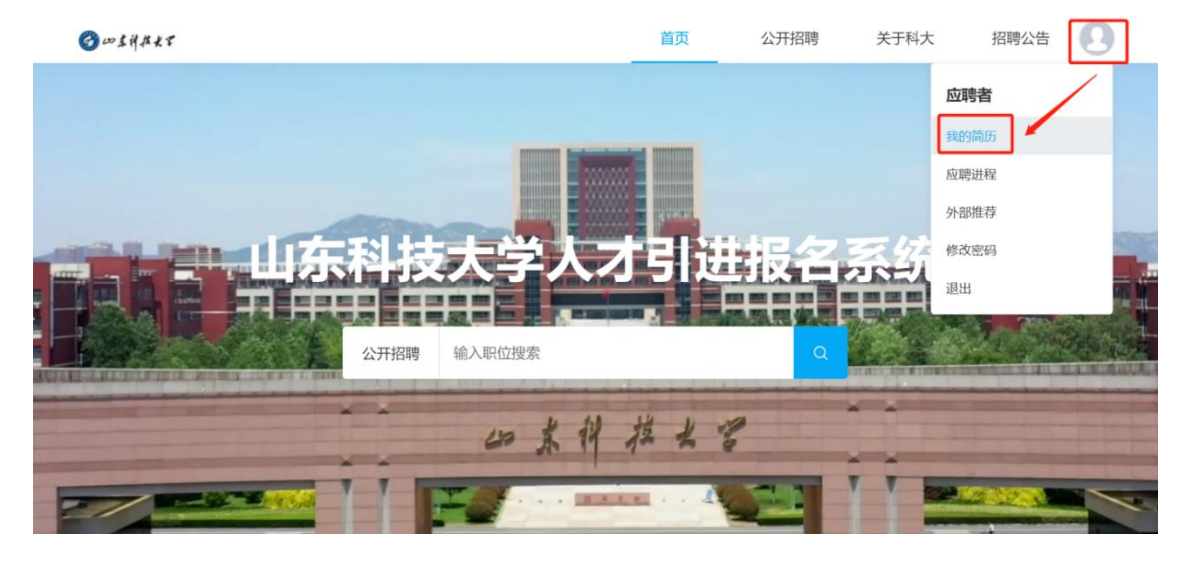

2.2 在简历信息填写页面,可点击"简历上传并解析" 通过上传电子简历识别简历内容("简历上传并解析"成功 后,应聘人员要逐项检查简历信息页面的内容,确保应填信 息准确、完整)。也可点击编辑按钮逐项录入简历信息。

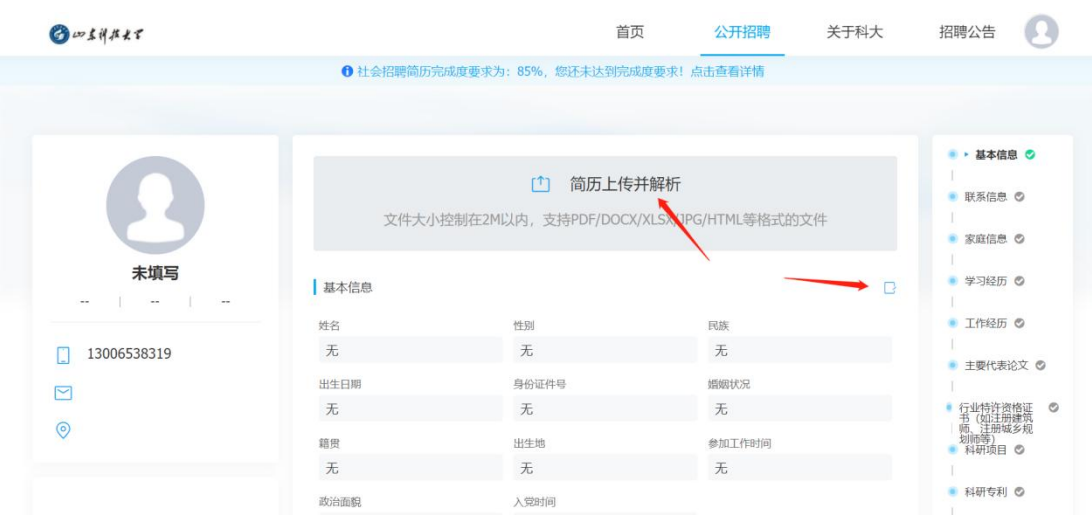

2.3 带"\*"为必填项。简历信息每个模块填写完成后, 点击"确定"保存。

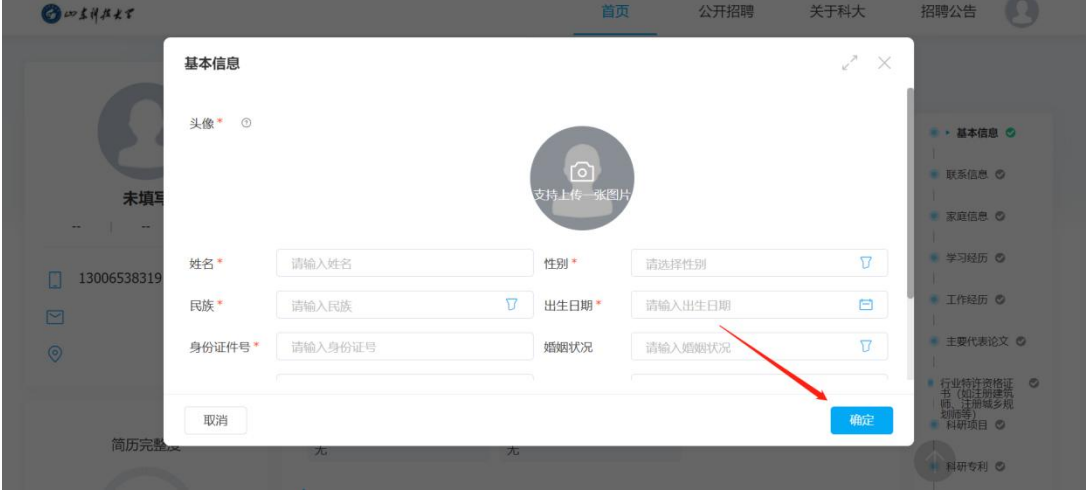

## 3.投递简历

3.1 点击"公开招聘",在顶端搜索框搜索岗位,也可点 击左侧招聘单位的名称或"职位类别"搜索岗位。

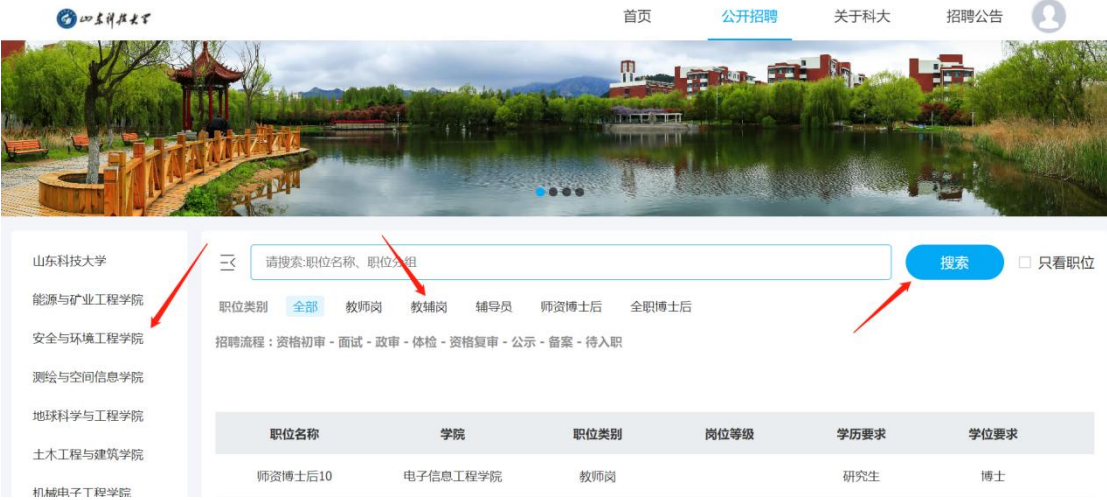

3.2 点击岗位,可查看该岗位招聘信息。点击"投递简 历",即应聘该岗位。

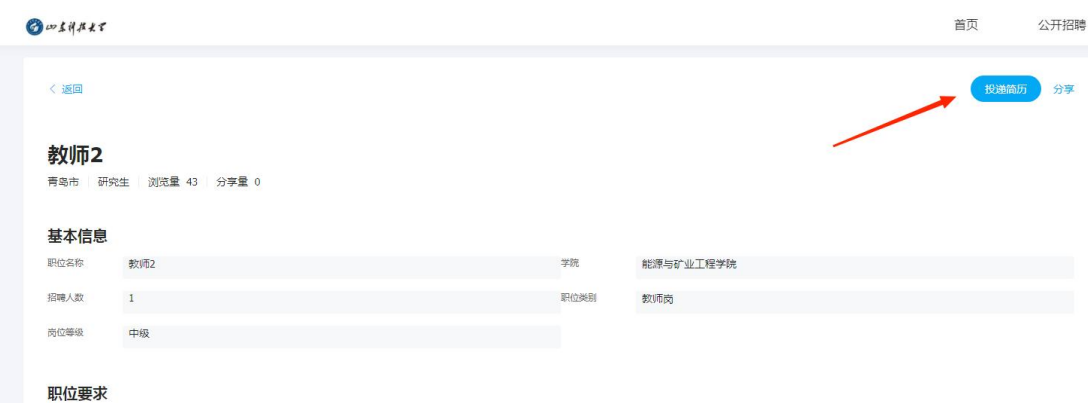

4.应聘进程

4.1 点击右上角我的头像,在下拉选项中点击"应聘进 程"可查看应聘进度。

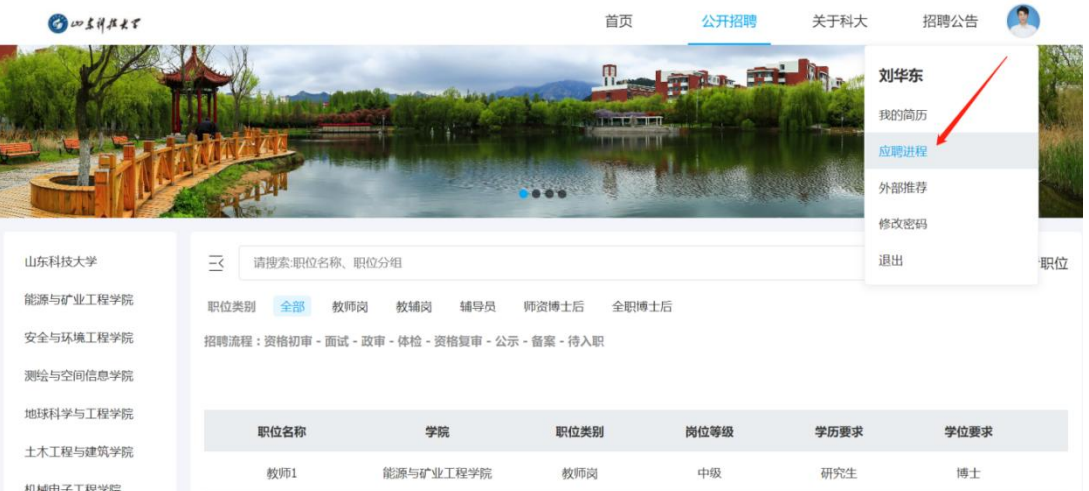

4.2 在应聘进程页面,点击投递的岗位,可查看应聘进 程并且可以与 HR 进行线上沟通交流。

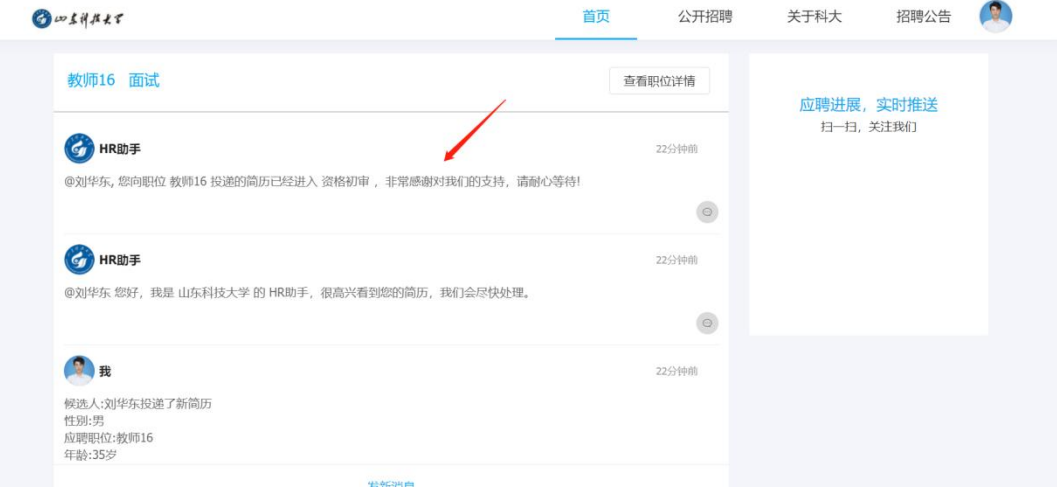